令和3年4月1日

# コミュニティセンター利用者用

# 「ちば施設予約システム」操作の手引き

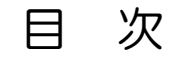

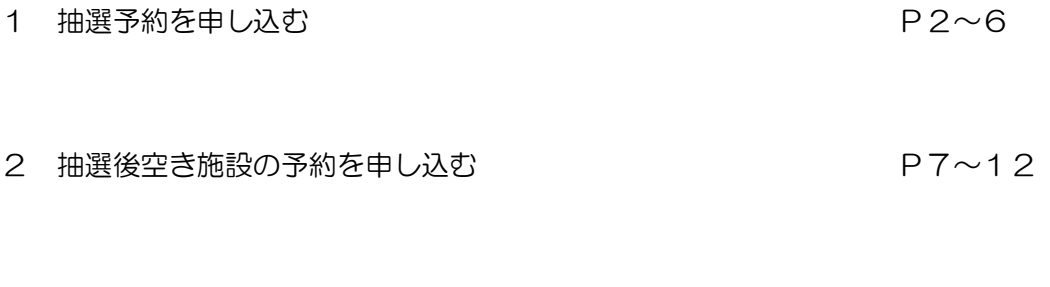

3. 予約の取消·備品の申込みについて <br>
<sub>2.</sub> フィストリック P13~15

ちば施設予約システムでは「簡易版」と「多機能版」をご用意しておりますが、 ここでは「多機能版」について操作方法等をご案内いたします。

#### $\mathcal{I}$ 抽選予約を申し込む

Ξ

#### <u>コミュニティセンターの抽選予約について</u>

- ・申込期間は、利用したい日の属する月の2か月前の毎月「1日~10日」です。 ・予約システムからの申し込みは、24 時間受け付けます。 ・抽選日は毎月「11日」です。(当選した場合はメールにてお知らせします。) ・抽選申込可能諸室数は以下のとおりです。(コミュニティセンター及び土気あすみが丘プラザの合計で 以下の申込数を超えて、申し込むことはできません。) (例:3月の利用は1月の「1日~10日」に抽選申込み)
	- 〇諸室 …月10コマ 〇柔道場…月5コマ
	- 〇体育館…月 5コマ 〇剣道場…月5コマ
	- 〇フィットネスルーム…月5コマ
- ・予約の当落は、予約システム上で自動抽選により決定します。

### 【手順 1】

ì

[ちば施設予約システムに](https://www.cm1.eprs.jp/yoyaku-chiba/w/index.jsp?communitycd=Q8)アクセスし、「「ログインする (多機能版)」 をクリックしてください。

(https://www.cm1.eprs.jp/yoyaku-chiba/w/index.jsp?communitycd=Q8)

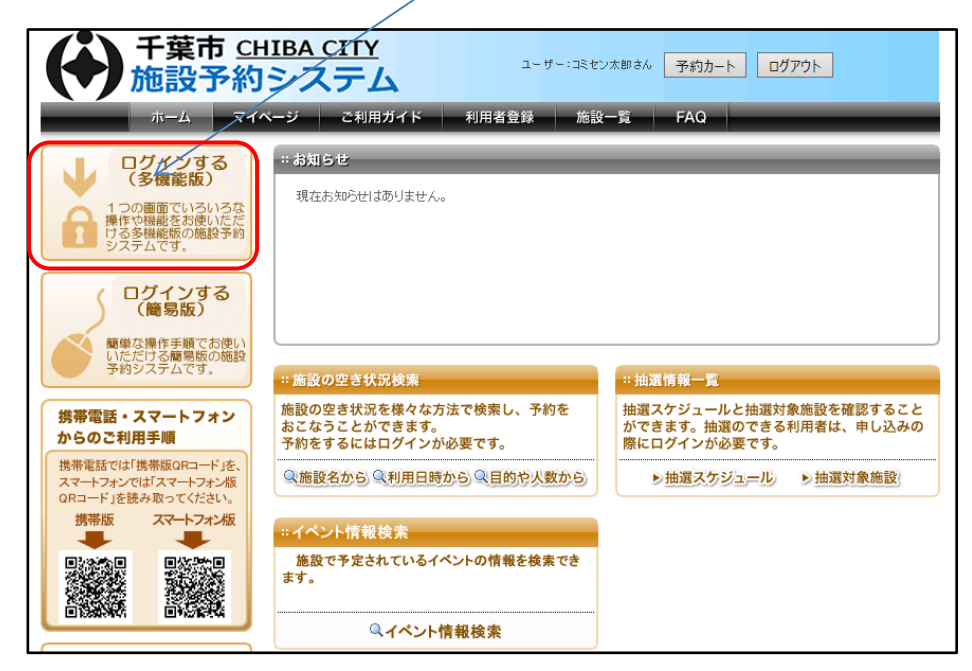

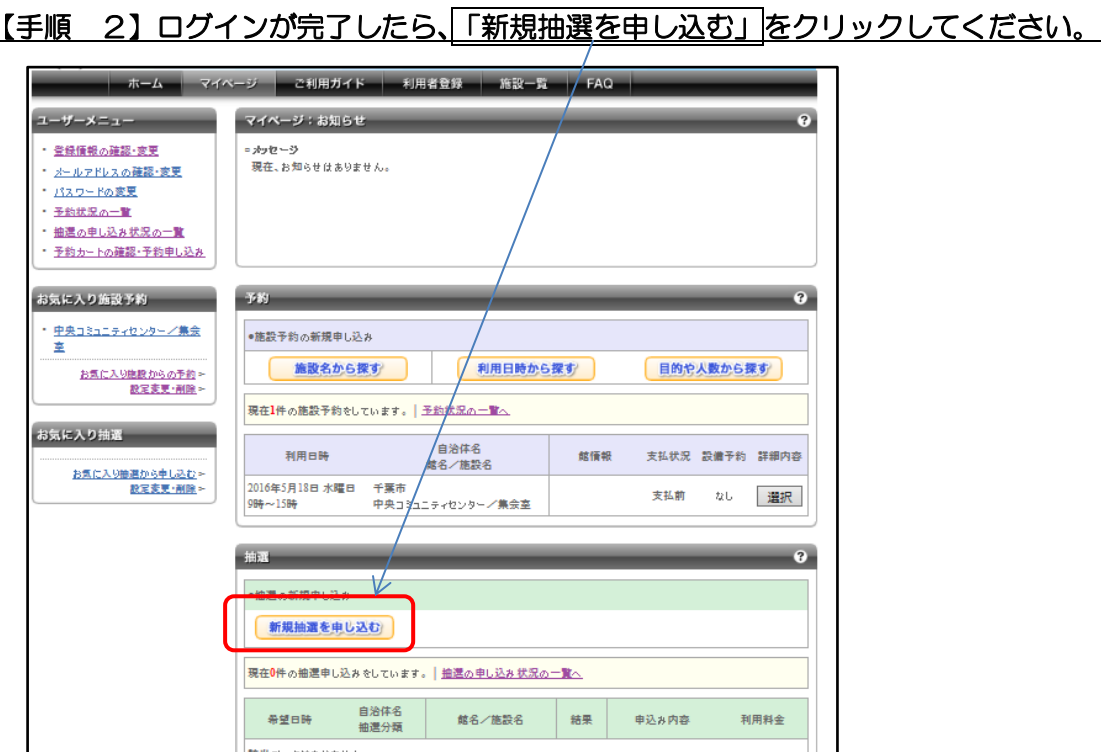

# [手順3] お申込みされる抽選区分を選択して「対象館一覧を表示」をクリックしてください。

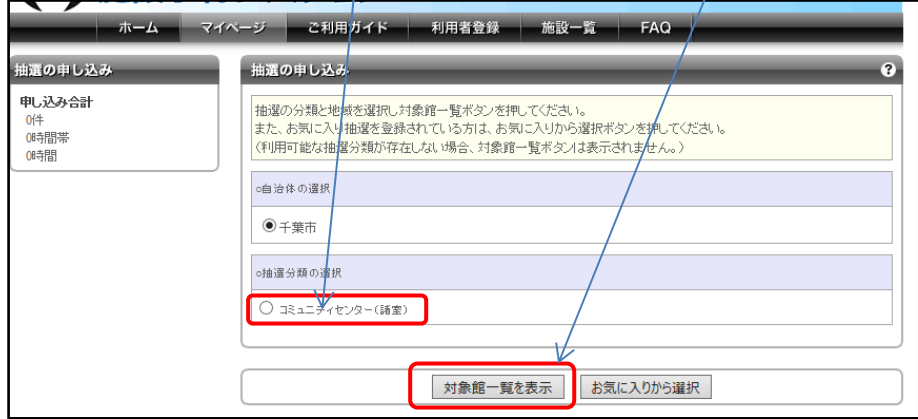

#### 〇抽選区分と対象施設(部屋)

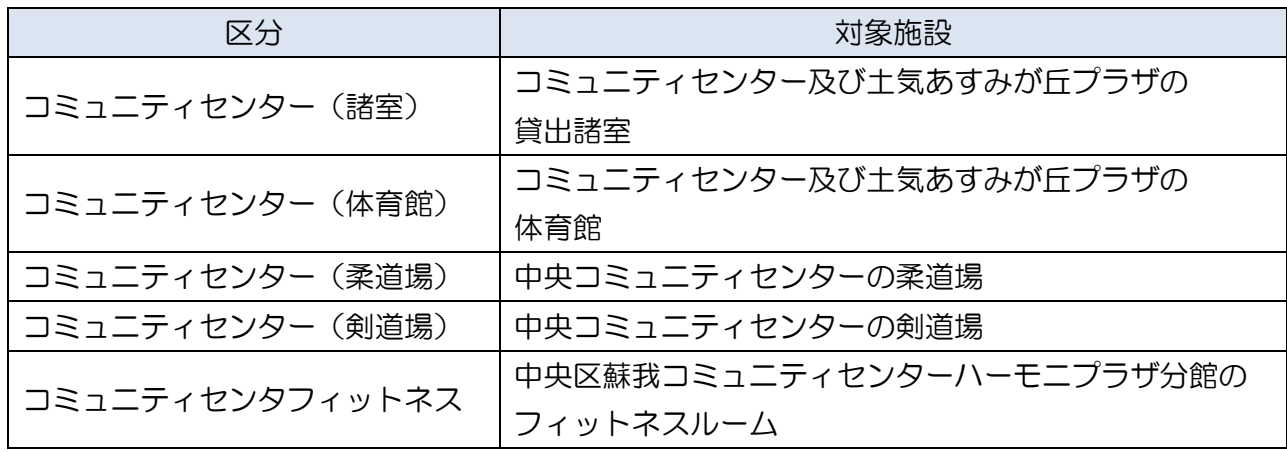

# 【手順4】抽選申し込みが可能な施設が表示されますので、抽選申し込みされる施設の「施設決 定」をクリックしてください。

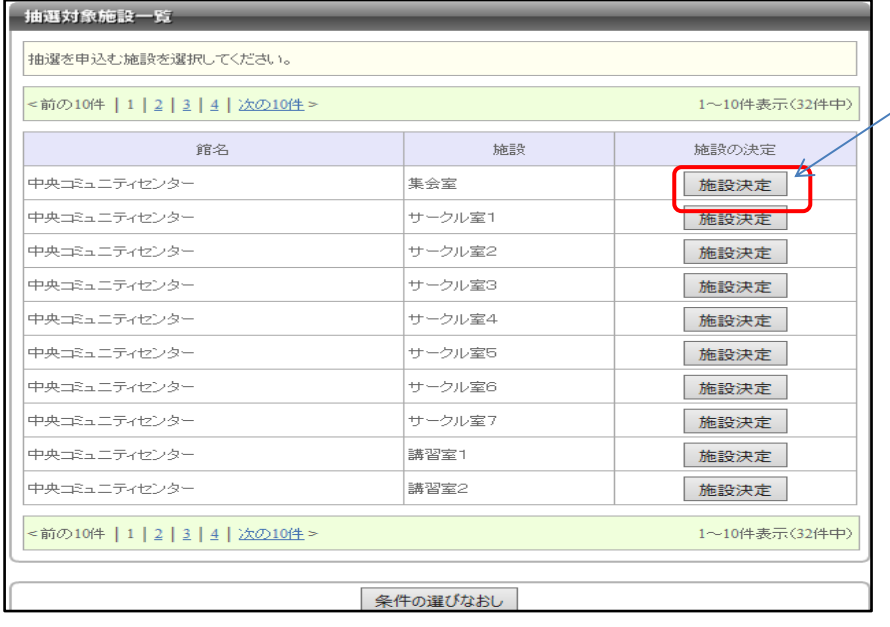

#### 【手順5】抽選申し込みされる時間帯を選択して、「申込みを確定する」をクリックしてください。

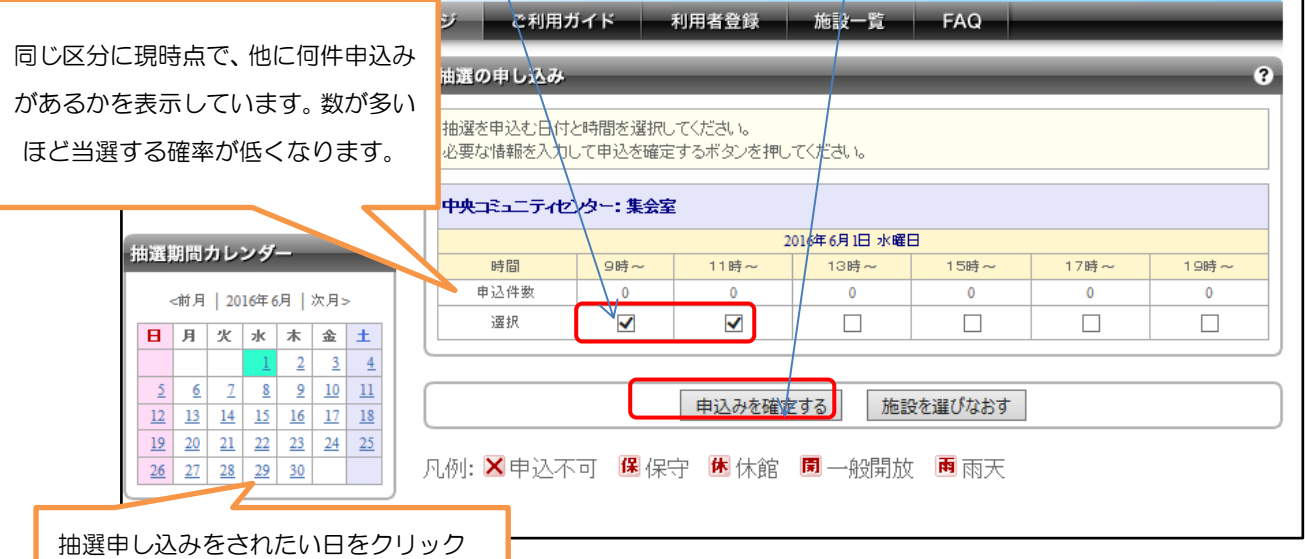

してください。

(注意)抽選申し込み可能なコマ数は以下のとおりです。なお、コマ数のカウントは市内コミュニ ティセンター及び土気あすみが丘プラザの合計で行います。 コミュニティセンター(諸室)・・・・・10コマ/月 コミュニティセンター(体育館)・・・・・5コマ/月 コミュニティセンター(柔道場)・・・・・5コマ/月 コミュニティセンター(剣道場)・・・・・5コマ/月 コミュニティセンタフィットネス ・・・・5コマ/月

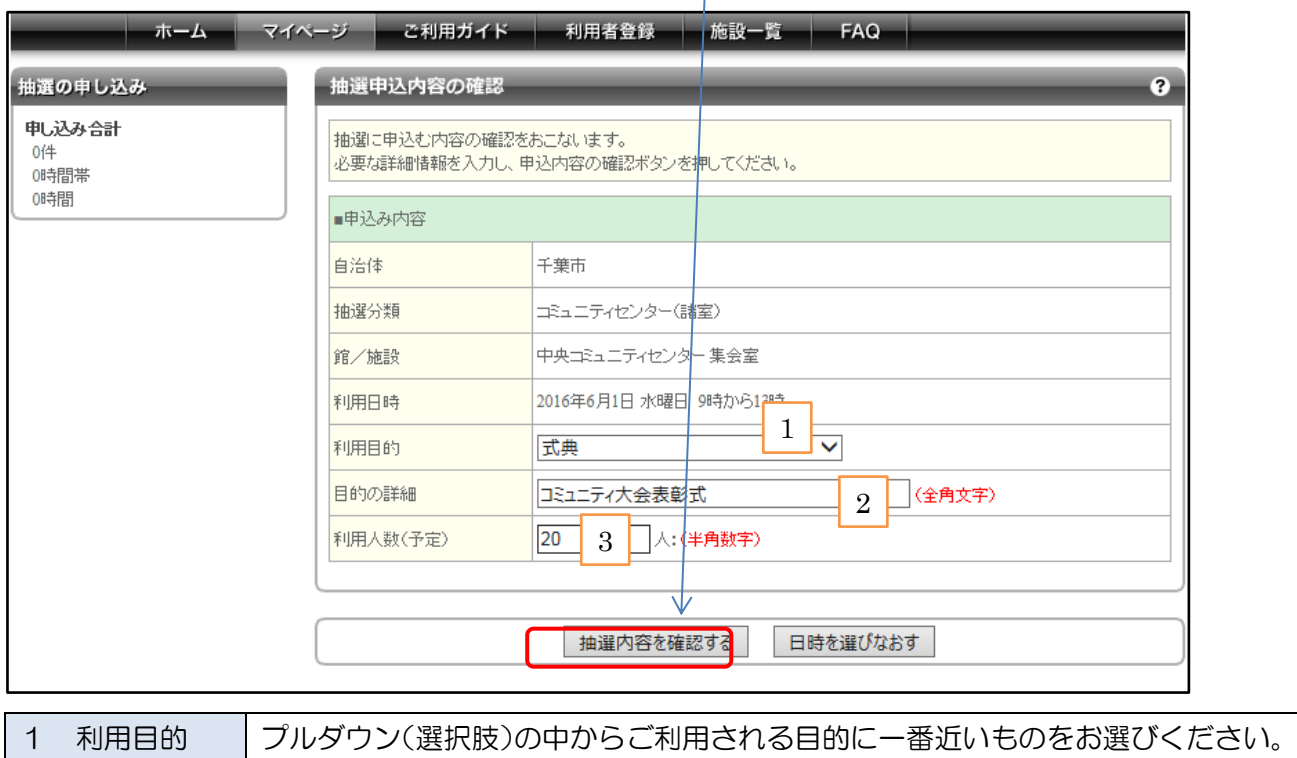

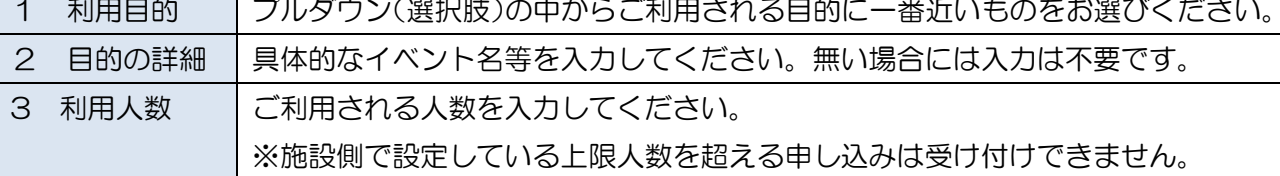

# [手順7]利用目的等をご記入いただき、「抽選を申し込む」をクリックしてください。

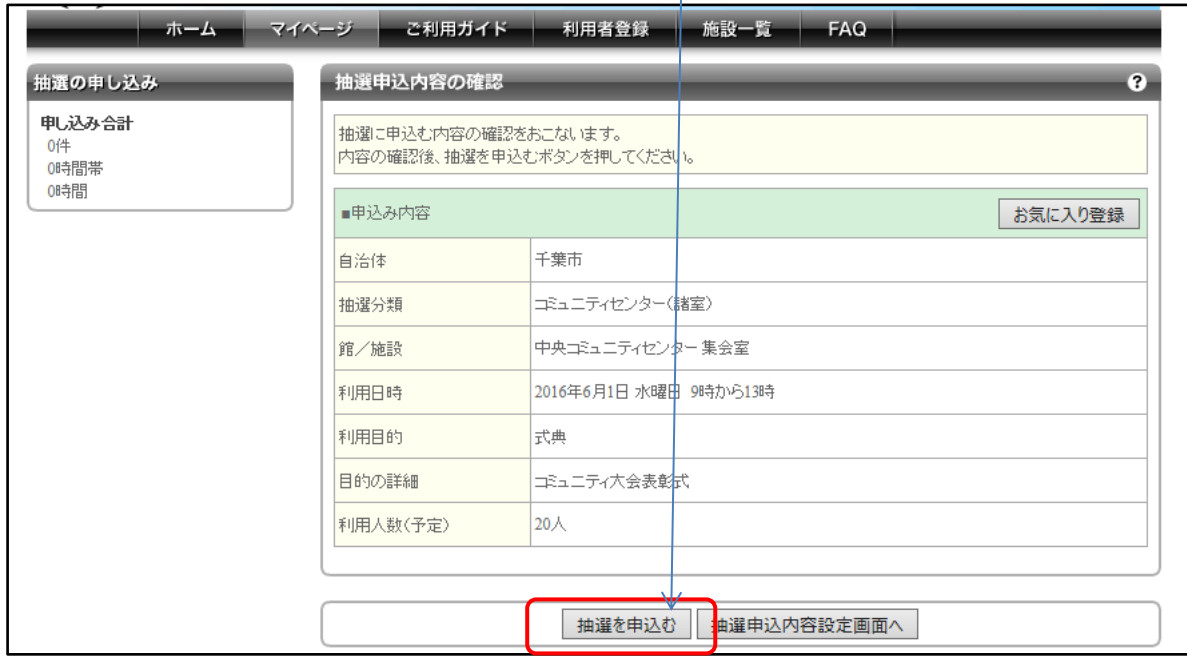

以上で抽選申込みのお手続きは完了となります。

【抽選申し込み完了後の流れ】

〇当選された場合はメールにて通知されます。

# 〇利用日当日の使用開始前までに施設の窓口で料金の支払い等のお手続き

をお願いします。

〇当選後の予約に対する処理(取消・備品の申込)につきましてはP13を

ご参照ください。

# 2 抽選後の空き施設を申し込む

l.

L

# コミュニティセンターの抽選後の空き施設の申込みについて

- ・抽選後空き施設の予約申込みは、抽選日(毎月11日)以降予約が可能です。
- ・抽選後空きとなっている施設の予約申込は先着順とし、予約システムからの申し込みは、「利用日の前 日」までです。
- ・予約システムからの申し込みは、24 時間受け付けます。

(空き施設の申込み受付開始日(利用日の2ヶ月前の11日)は、午前 10 時から)

#### 【手順1】P2の手順でログイン後、「施設名から」をクリックします。

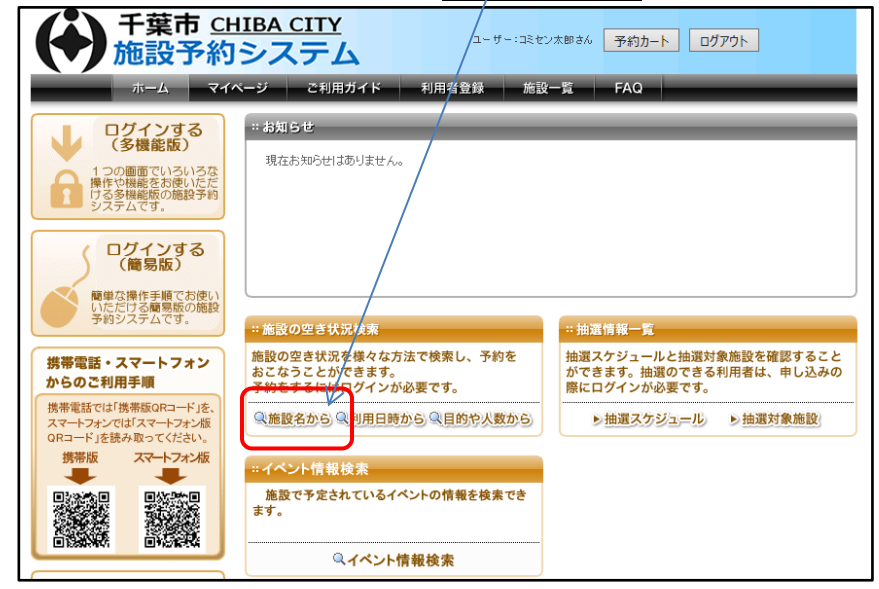

#### 【手順2】「千葉市」に✓を付け、「上記の内容で検索する」をクリックしてください。

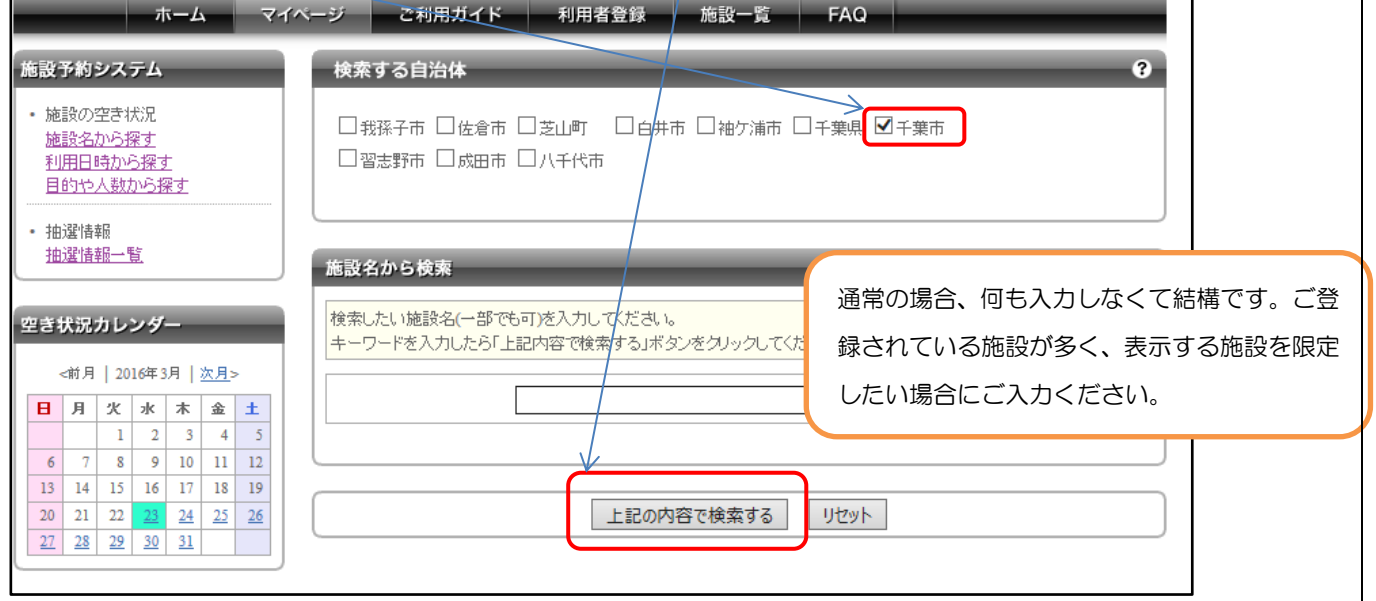

- 7 -

#### 【手順3】ご自身が利用登録されている施設の一覧が表示されます。ご利用されたい施設の「選択」を クリックしてください。

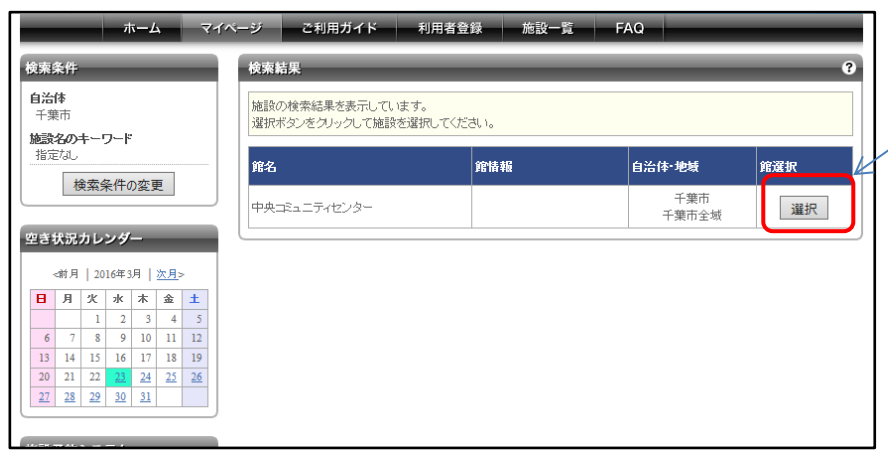

### 【手順4】以下のような画面が表示されますので、ご利用されたい日付・施設が表示されるよう操作を

行います。(初期の状態だと、全ての施設(部屋)について、操作している日の空き状況を表示されて います。)

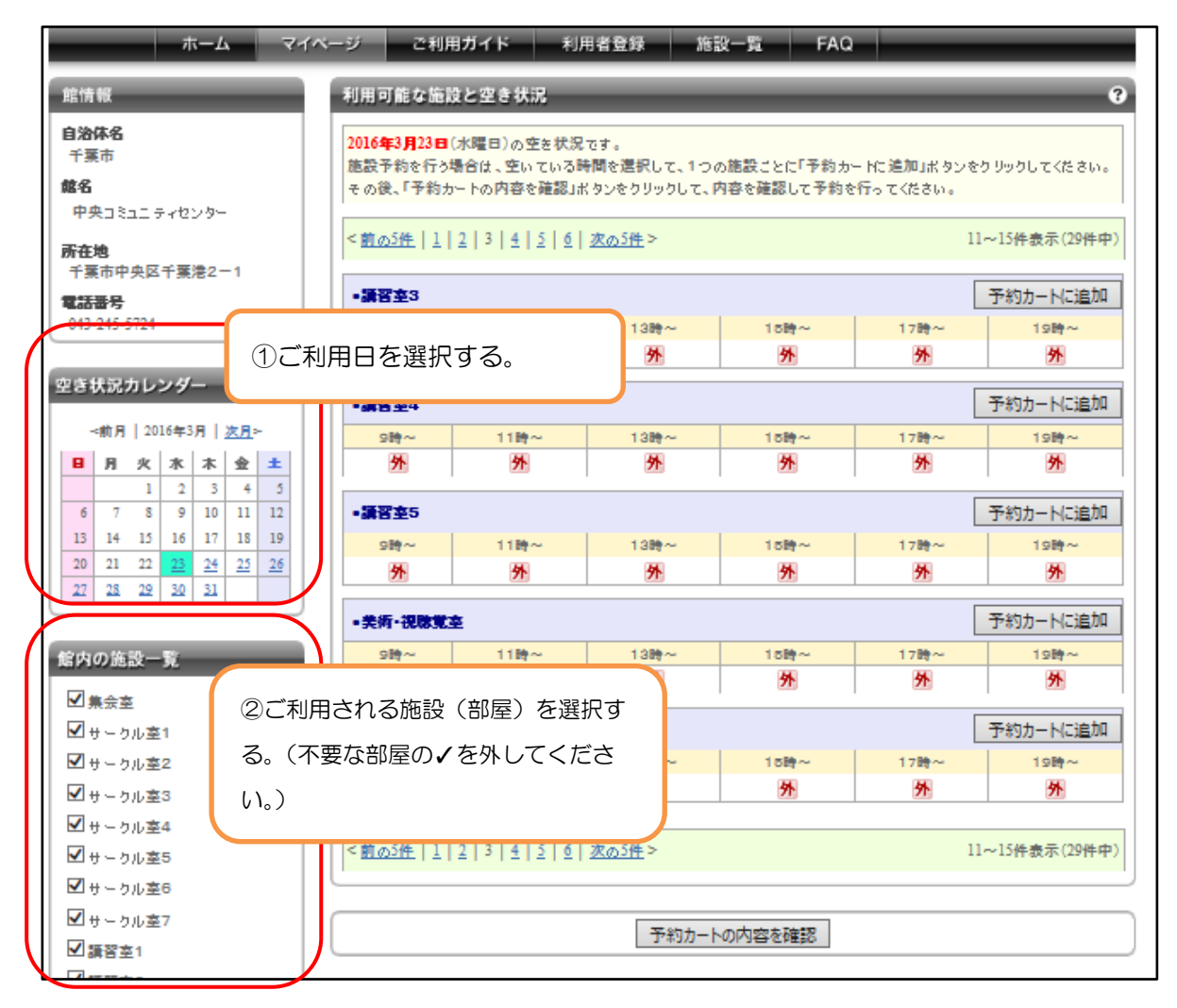

# 【手順5】ご利用される施設(部屋)・日時が表示されましたら、ご利用される時間帯をクリックし、 □→■と表示を切り替えて「予約カートに追加」をクリックしてください。

※なお リメ の表記となっている時間帯はご利用いただけません。 各表示の意味につきましては下記 の凡例をご参照ください。

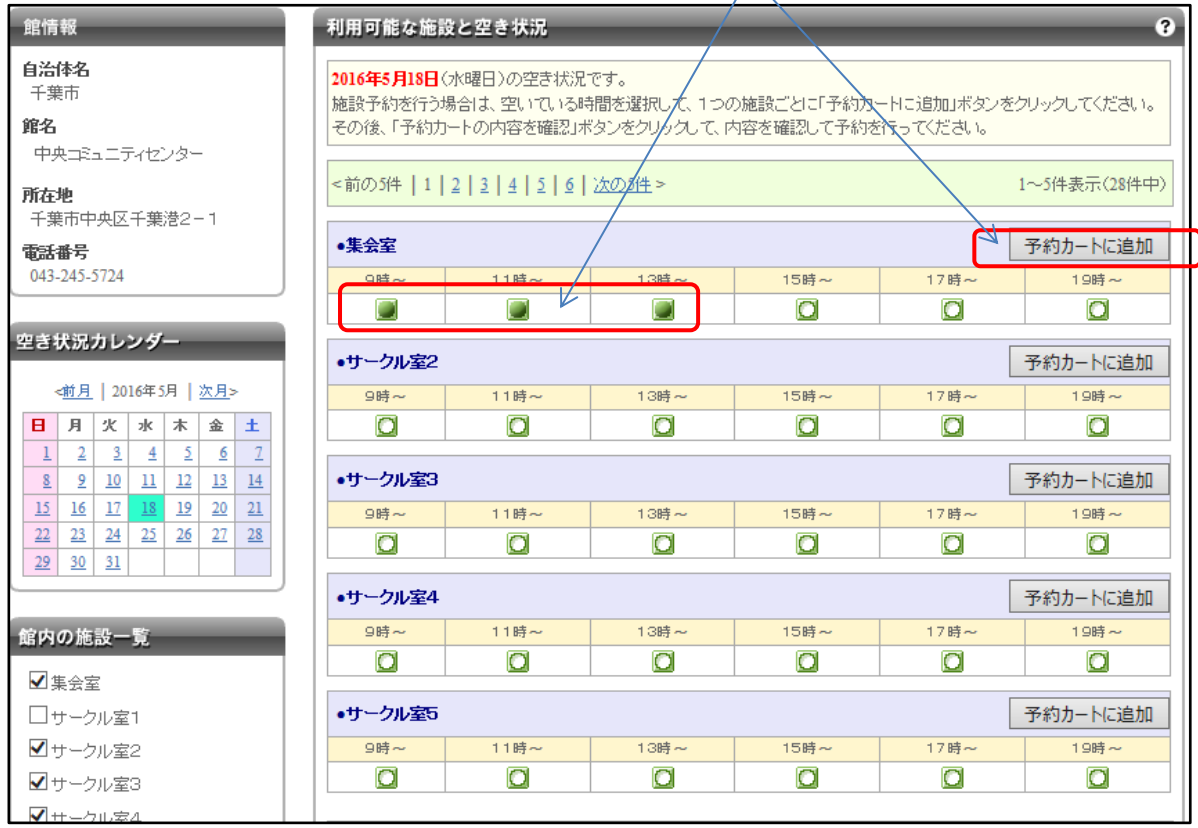

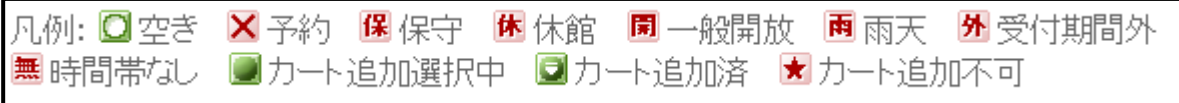

### <u>【手順6】ご利用される時間帯が■⇒■となったことをご確認いただき、画面一番下の「予約カート</u> の内容を確認」 をクリックしてください。

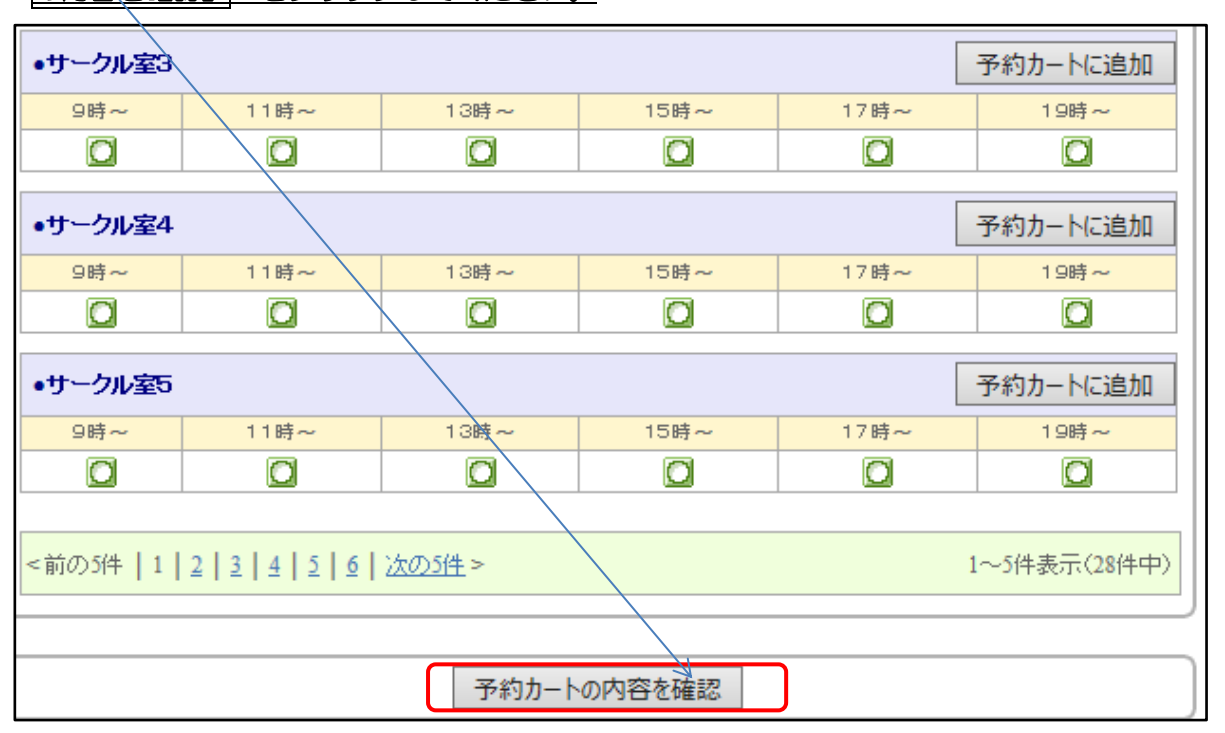

【手順7】ご利用される施設(部屋)が表示されているのをご確認いただき、「予約確定の手続きへ」 をクリックします。

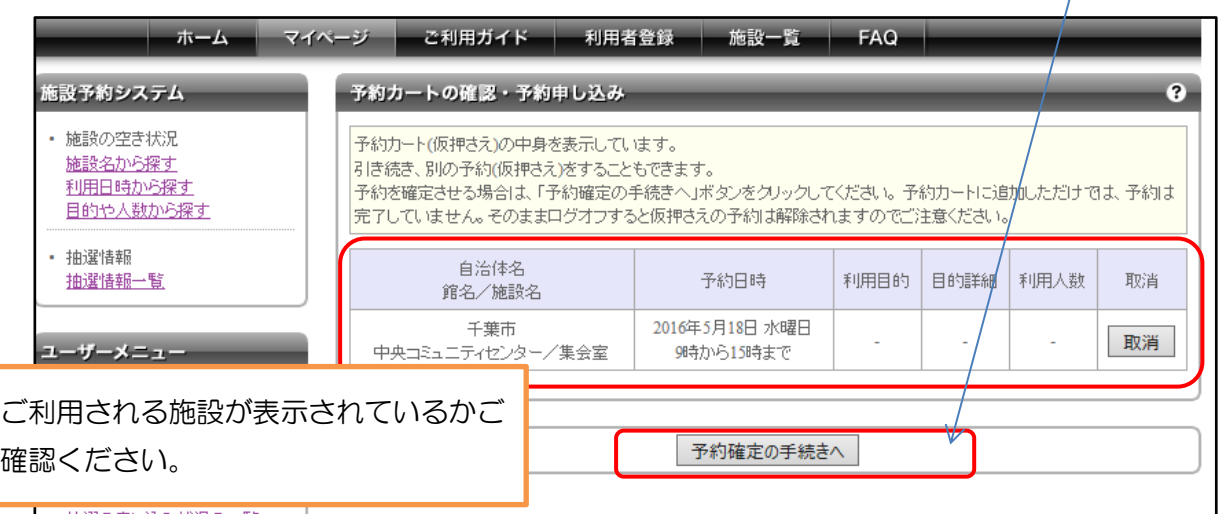

※前画面で選択し忘れた内容等がある場合には、ご利用されているブラウザの「戻る」ボタンで前の 画面にお戻りください。

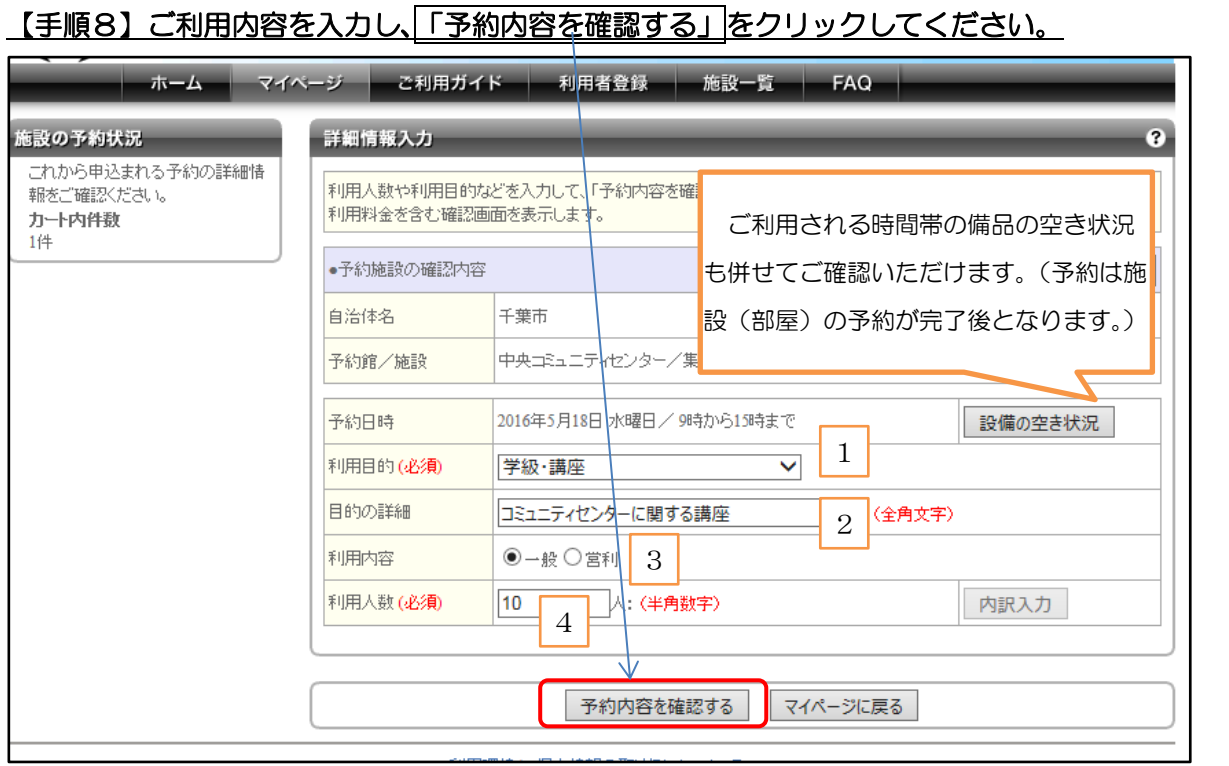

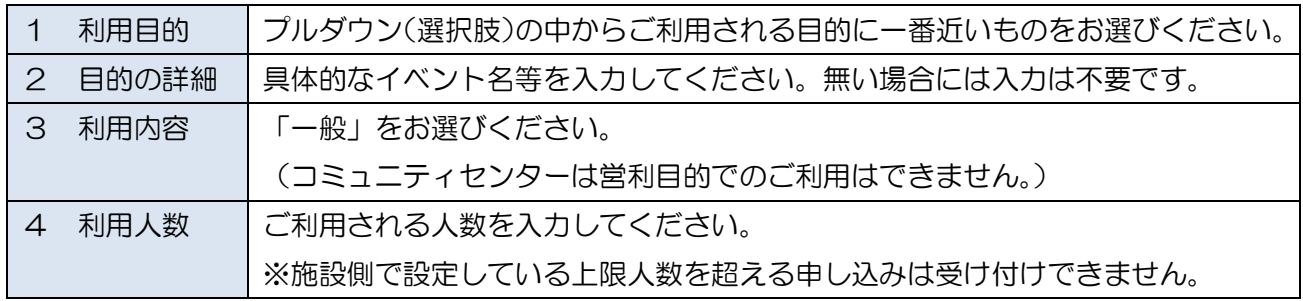

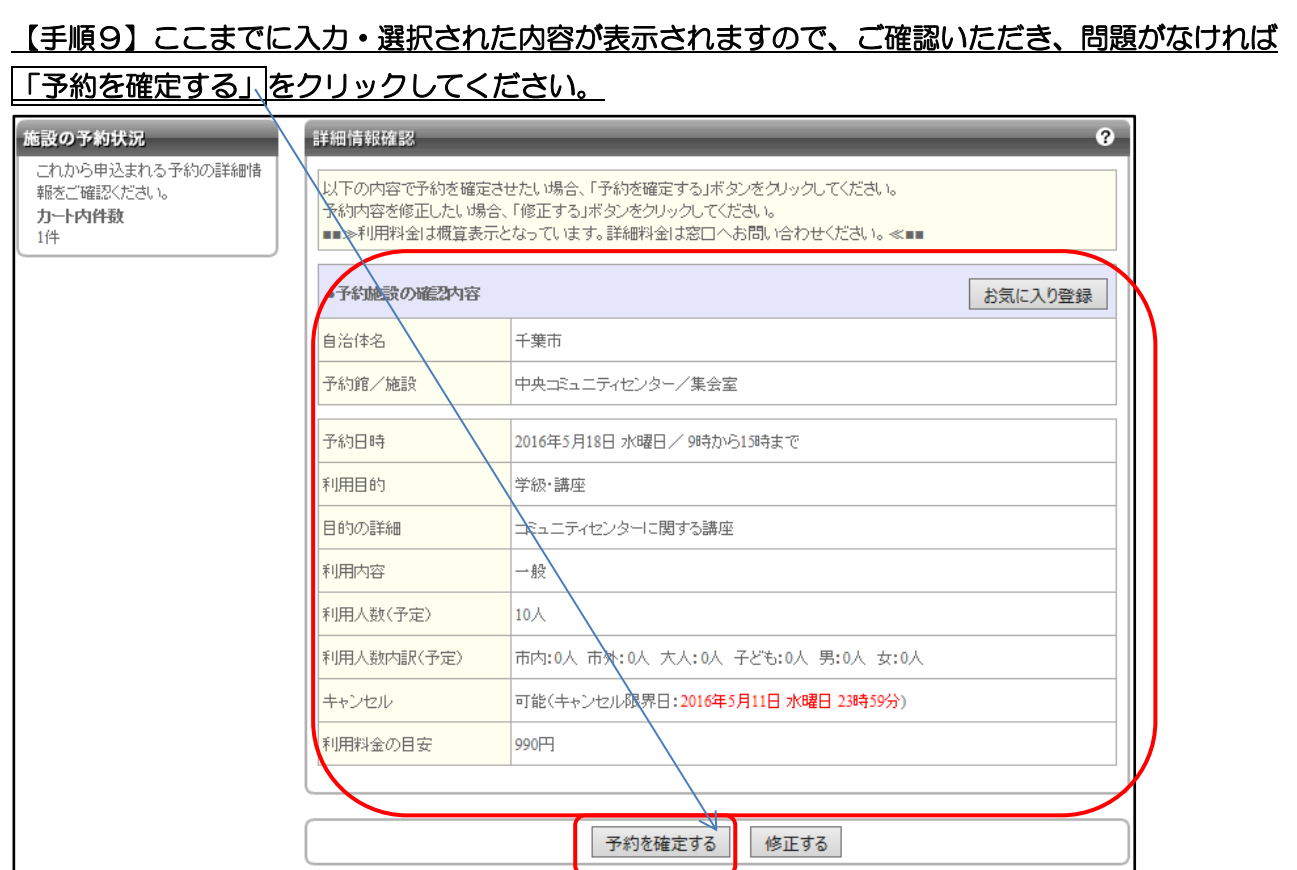

# 【手順10】予約は完了となります。メールアドレスをご登録いただいている場合、確認メールが送 信されますのでご確認ください。また、お手数ですが、窓口での確認用に予約番号をお控えください。

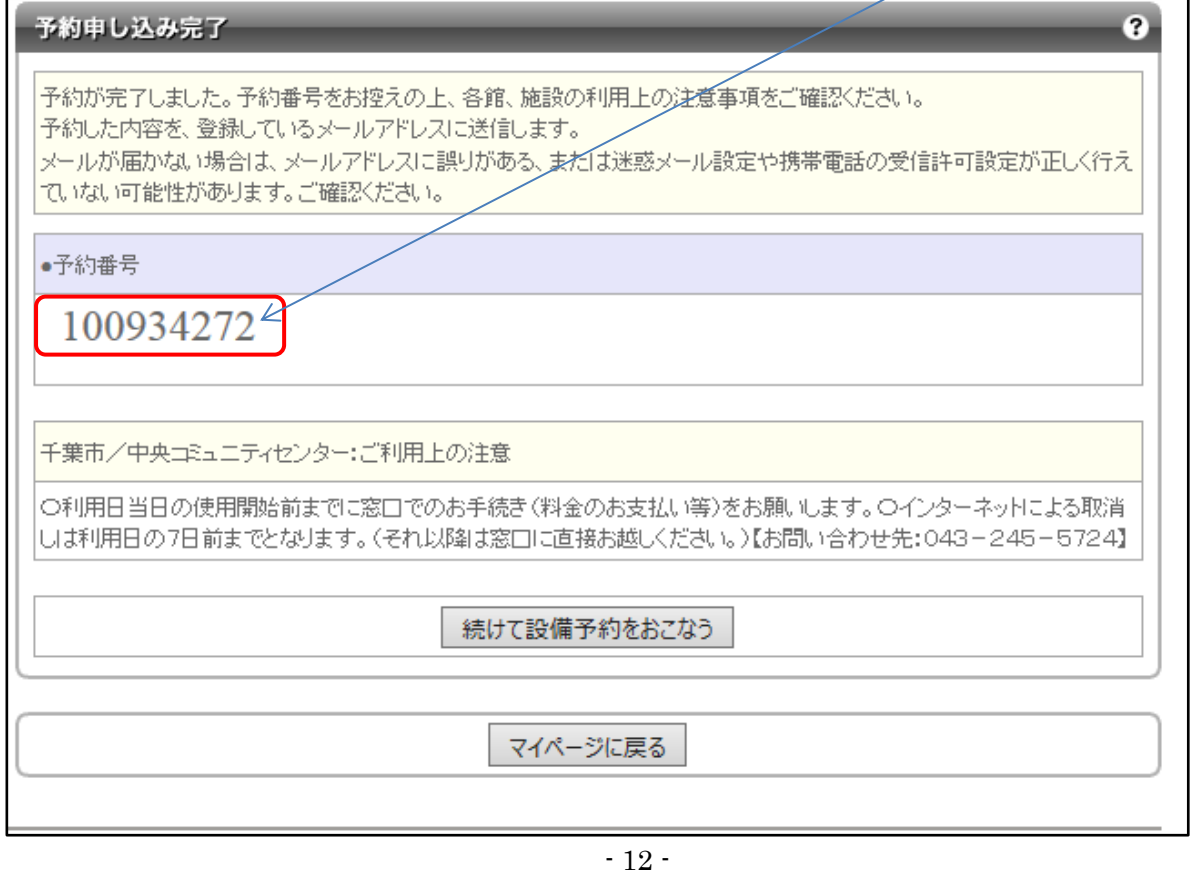

# 3 予約の取消・設備(備品)の申込みについて

予約完了後はログイン後の「マイページ」画面で予約の取消·設備(備品)の申込みができます。

#### (1)予約の取消

í

(注意)インターネットでの予約取消は利用日の7日前まで可能です。それ以降のお手続きは大 変お手数ですが、施設の窓口へ直接お越しください。

#### 【手順1】取消したい情報の「選択」をクリックしてください。

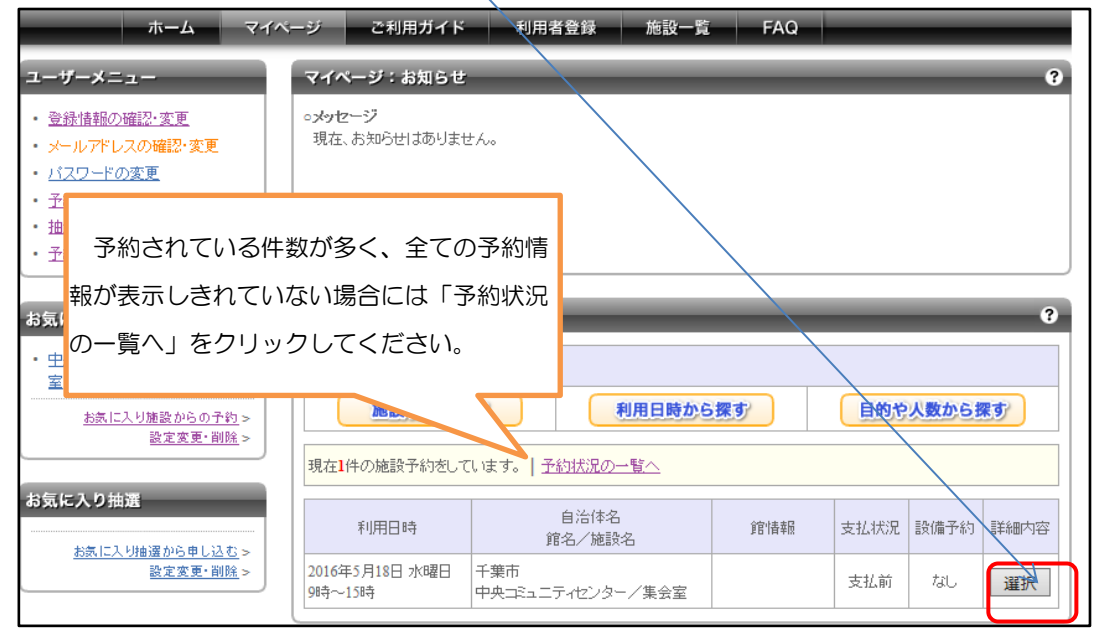

#### 【手順2】選択した予約の情報が表示されますので、「取消」をクリックしてください。

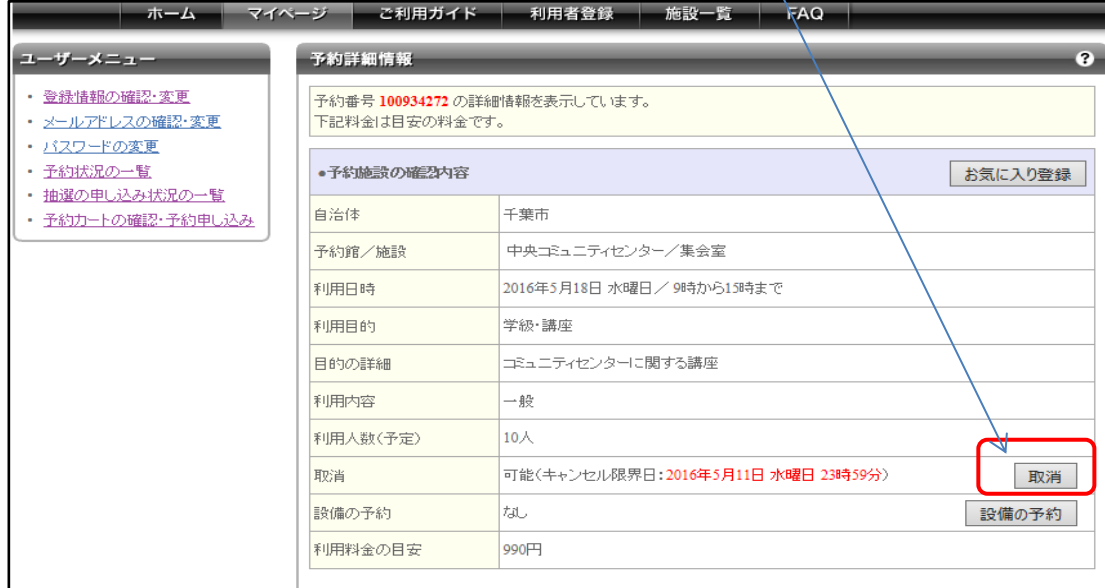

- 13 -

### (2)設備(備品)の申込み

# [手順1]備品の申込みをされたい予約情報の「選択」をクリックしてください。

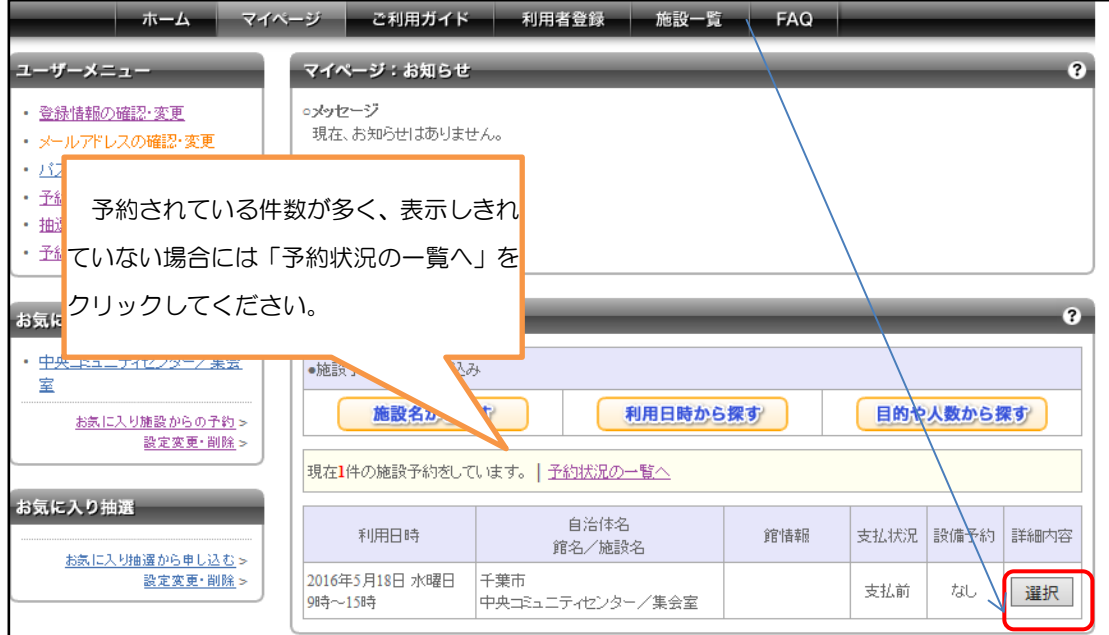

### [手順2]選択した予約の情報が表示されますので、「設備の予約」をクリックしてください。

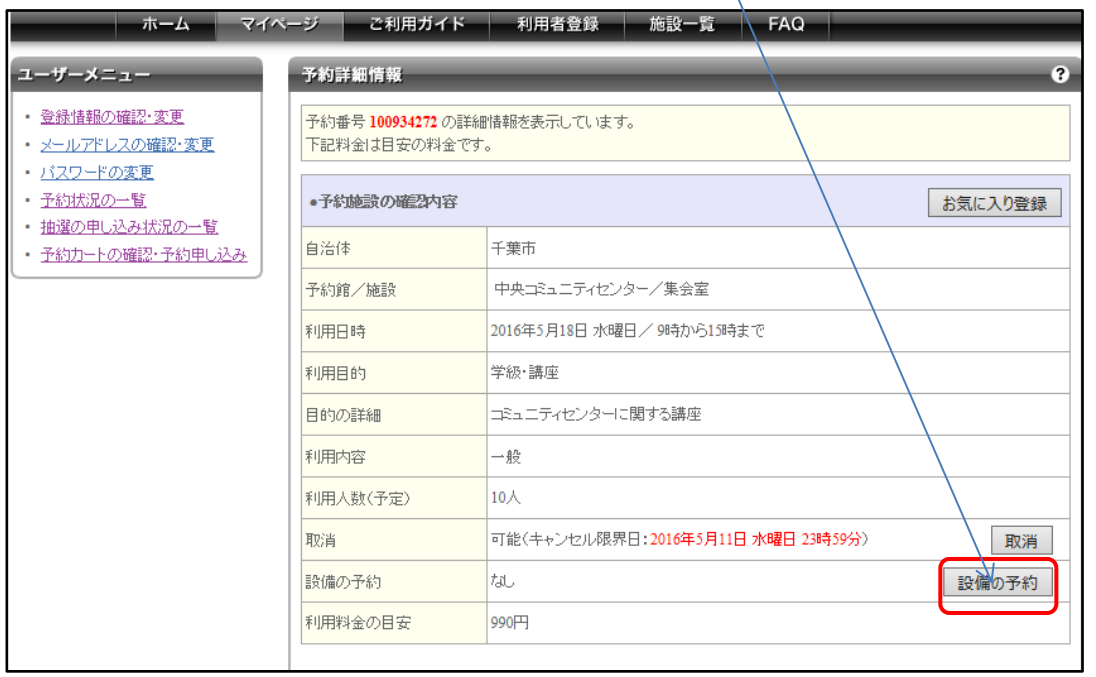

# 【手順3】ご利用されたい備品の「予約個数」欄にご利用されたい数量を入力し、「設備予約を申し 込むをクリック」してください。

※なお、備品の利用時間に関しては、初期状態だと施設(部屋)の利用時間がそのまま入力されて おりますので、施設(部屋)のご利用時間の一部の時間のみ、備品をご利用されたい場合は時間 欄の「変更する」より時間変更を行ってください。

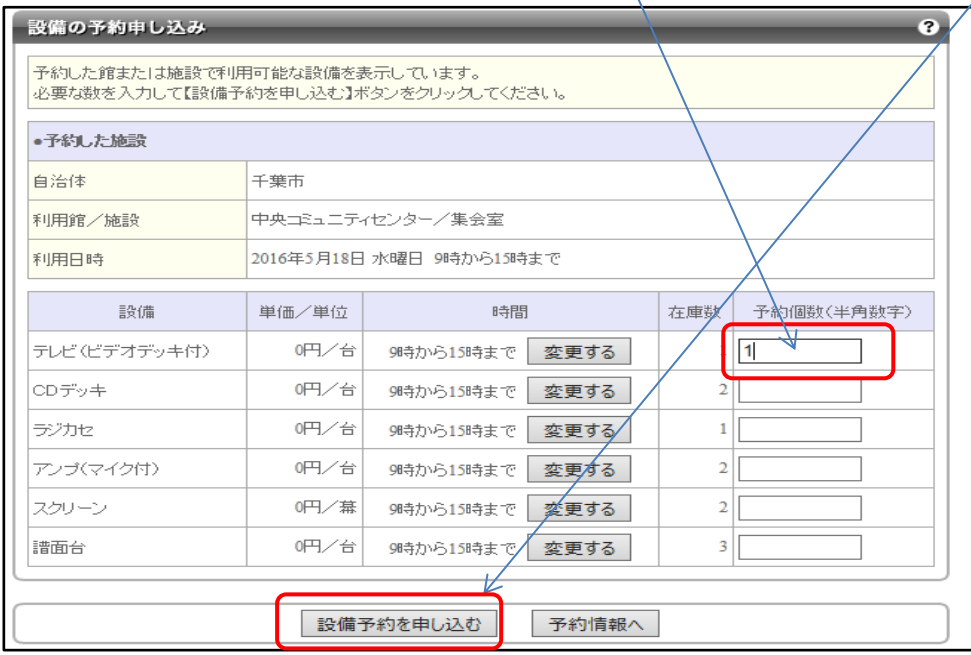

# 【手順4】お申込みされた備品等に関する情報が表示されますので、内容をご確認いただき、よろし ければ「予約を確定する」を選択してください。

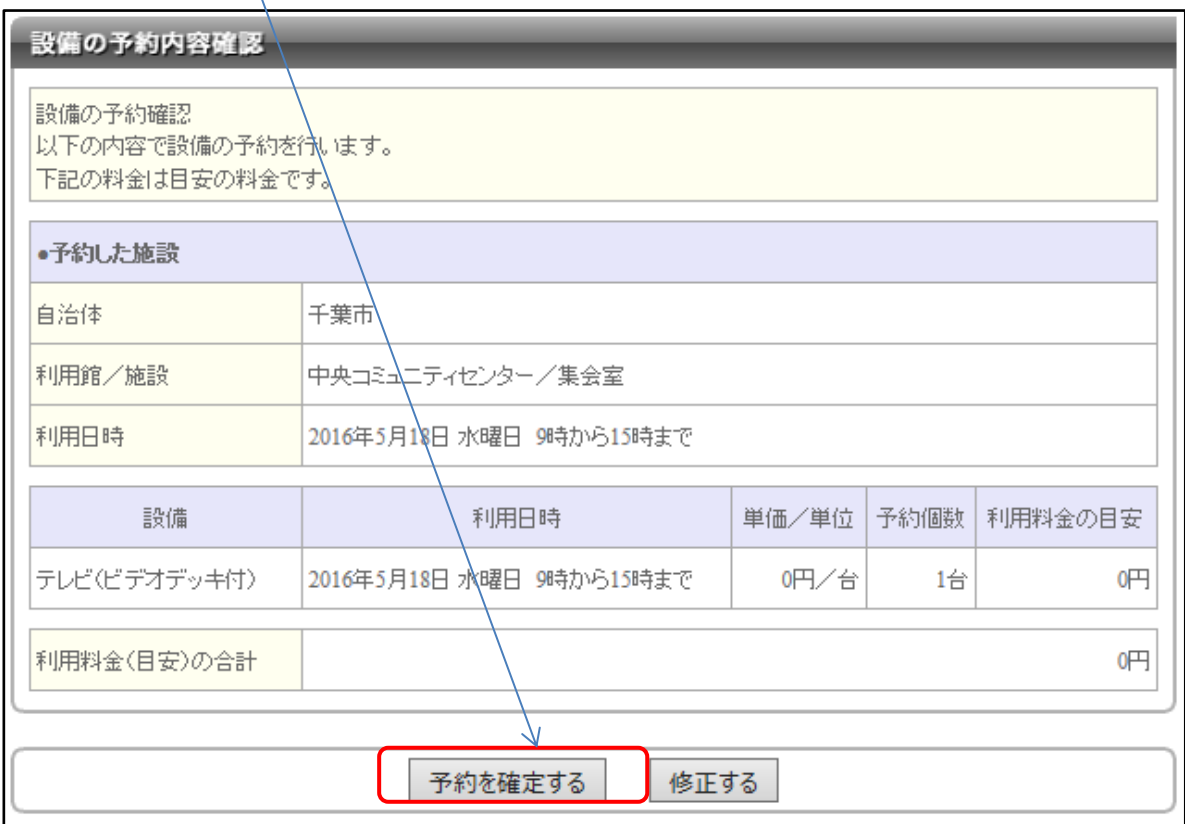

- 15 -